## TonalTrackSpacer Reference Manual v1.0

for Windows and Mac

Reference Manual by killihu

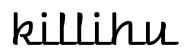

Plugins, skins and other resources for computer-based audio production Contact Support: www.killihu.vstskins.com/contact

#### Copyright 2023 killihu. All rights reserved.

The content of this manual is furbished for informational use only, is subject to change without notice, and should not be construed as a commitment by killihu. Every effort has been made to ensure that the information in this manual is accurate. killihu assumes no responsibility or liability for any errors or inaccuracies that may appear in this book.

Ableton is a trademark of Ableton AG. Max for Live is a product developed by Ableton AG in cooperation with Cycling '74. Mac is a trademark of Apple Inc, registered in the U.S. and other countries. Windows is a registered trademark of Microsoft Corporation in the United States and other countries.

killihu is not a partner of Ableton AG or Cycling'74.

This book has been inspired by the Ableton Live Reference Manual, with the aim of making it easier for Ableton Live users to read.

## Contents

#### Main information

| 1.1 | Plugin Overview           | 4 |
|-----|---------------------------|---|
|     | System Requirements       |   |
| 1.3 | Installation Instructions | 5 |

#### Controls

| 2.1 Ext  | ernal Audio Signal     | 6 |
|----------|------------------------|---|
| 2.1.1    | Signal                 | 6 |
| 2.1.2    | External Signal Listen |   |
| 2.1.3    | Audio From             | 6 |
| 2.1.4    | Gain                   | 6 |
| 2.1.5    | Low and High Cut       | 6 |
| 2.2 Exte | ernal MIDI Signal      | 7 |
| 2.2.1    | Control                | 7 |
| 2.2.2    | MIDI From              |   |
| 2.2.3    | Piano Keyboard         | 7 |
| 2.3 Dev  | vice Settings          | 7 |
| 2.3.1    | Attack                 | 7 |
| 2.3.2    | Release                |   |
| 2.3.3    | Sensitivity            | 8 |
| 2.3.4    | Width                  | 8 |
| 2.3.5    | Manual                 |   |
| 2.3.6    | Link                   | 8 |
|          |                        |   |

# Main information

## 1.1 Plugin Overview

TonalTrackSpacer is a device intended to apply an inverse EQ based on an external signal. It allows you to create space in the mix by attenuating the necessary frequencies. Unlike other similar plugins, it is based on musical notes instead of frequencies.

The device controls an instance of EQ Eight so that each EQ Eight filter is positioned at a different octave. Depending on the external signals (Audio and MIDI) it receives, it modifies the frequency and gain of the EQ Eight filters.

It has 8 detection filters that correspond to 8 different octaves. When a MIDI note is received, the device adjusts the detection filters to the corresponding note and octave, as well as the EQ Eight filters. So the detection of the external audio signal is focused on the necessary frequencies and many EQ filters are not necessary to achieve efficient attenuation, which allows using fewer resources than other similar plugins.

The device can be used both with and without MIDI input, so a single note can be established. And it also has a manual mode in which the detection filters as well as the EQ Eight filters can be individually adjusted.

In addition, the detection sensitivity of the device's internal filters can be adjusted, as well as the speed of action on the EQ Eight filters. So the attenuation achieved can be adjusted to different needs. Also some EQ Eight controls can be used to achieve different settings. For example, deactivating or changing the mode of the EQ Eight filters. Or inverting the Scale control value to boost frequencies instead of attenuating them.

### 1.2 System Requirements

- Live Version: 11 with Max for Live
- Operating System: Windows, Mac

### 1.3 Installation Instructions

Unzip the zip file and copy the plugin amxd file to your User Library folder. There are two ways to find where your User Library is located:

| Look<br>Feel   | Browser Behavior                                                                            |          |
|----------------|---------------------------------------------------------------------------------------------|----------|
| Audio          | Collect Files on Export<br>Show Downloadable Packs                                          | Always 🔻 |
| Link<br>MIDI   | Content Locations                                                                           |          |
| File<br>Folder | Location of User Library<br>E:\Ableton\User Library\                                        | Browse   |
| Library        | Installation Folder for Packs<br>E:\Ableton\Factory Packs\<br>Get more Packs at obleton com | Browse   |
| Plug-Ins       | Get more Packs at <u>ableton.com</u>                                                        |          |

Go to Preferences – Library – Location of User Library

Or [right-click] on the User Library in the Browser – Show in Explorer

| Packs            |                  |
|------------------|------------------|
| O User Library   | Show in Explorer |
| : Current Projec |                  |
| + Add Folder     |                  |

An example adg file is included. Therefore, the best location to copy the amxd file is:

\User Library\Presets\Audio Effects\Max Audio Effect

## Controls

## 2.1 External Audio Signal

The first section of the device shows the controls relating to the external audio signal.

#### 2.1.1 Signal

This button activates or deactivates the external audio input.

#### 2.1.2 External Signal Listen

This button disables de controlled instance of EQ Eight and allows you to hear only the external audio input. This is a temporary diagnostic tool that can make it easier to set the external audio signal parameters.

#### 2.1.3 Audio From

The "Audio From" menus allow you to select the source of the audio signal and the point at which it is tapped.

#### 2.1.4 Gain

Adjusts the level of the external audio signal. The value of this control affects the attenuation applied to the gain of the EQ Eight filters.

#### 2.1.5 Low and High Cut

At the end of the External Audio Signal section are the controls to apply a high pass filter and a low pass filter to the external audio signal.

## 2.2 External MIDI Signal

The second section of the device shows the controls relating to the external MIDI signal.

#### 2.2.1 Control

This button activates or deactivates the external MIDI input. When this button is disabled the piano keyboard can be used to set the note that controls the filters. It is necessary to disable this button so that the device stores the selected note.

#### 2.2.2 MIDI From

The "MIDI From" menus allow you to select the source of the MIDI signal and the point at which it is tapped.

#### 2.2.3 Piano Keyboard

Piano keyboard shows MIDI note input. It is accompanied by a LED that lights up when MIDI notes are received and the subsequent text indicator.

When the Signal button is disabled it is possible to use the piano keyboard to manually set the note that will affect the filters.

### 2.3 Device Settings

The third section of the device displays controls for adjusting how frequencies will be attenuated in EQ Eight.

#### 2.3.1 Attack

Smoothes the attack of the gain applied to the EQ Eight filters.

#### 2.3.2 Release

Smoothes the release of the gain applied to the EQ Eight filters.

#### 2.3.3 Sensitivity

Adjusts the sensitivity of the filters used to detect the frequencies of the external signal. Higher values reduce the bandwidth of the filters for more accurate detection.

#### 2.3.4 Width

Sets the bandwidth value of the EQ Eight filters. Created for a musical setting, the value is set to a number of notes. For example, "1 Oct" sets the width to 1 octave, "4N" sets the width to 4 notes.

#### 2.3.5 Manual

When activating manual mode the section relating to MIDI settings is disabled. Instead, 8 controls are displayed to adjust the detection frequency of the device's internal filters. In addition, the frequency and bandwidth of the EQ Eight filters will no longer be controlled by the device, allowing them to be manually adjusted from EQ Eight.

#### 2.3.6 Link

Press this button to link the device to the instance of EQ Eight located on the right. If an instance of EQ Eight is loaded first and then an instance of the device is loaded, the link is made automatically. To unlink an instance of EQ Eight, simply remove the device from the track.